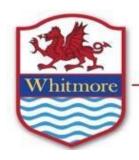

# Ysgol Uwchradd Whitmore High School

Port Road West, Y Barri/Barry, Bro Morgannwg/Vale of Glamorgan CF62 8ZJ Ffôn/Telephone: (01446) 411411 Ebost/Email: WhitmoreHigh@valeofglamorgan.gov.uk

30 March 2022

Dear Parent/Guardian

# Year 7 Parents' Evening Thursday 7th April 2022 - Online Appointment Booking

I would like to invite you to attend our Parents' Evening on 7<sup>th</sup> April 2022. This is an important evening and provides you with an opportunity to meet your son/daughter's subject teachers.

The school has introduced a new, intuitive and easy to use online appointment booking system. This allows you to choose your own appointment times with teachers and you will receive an email confirming your appointments. We are confident this will be an improvement to the previous system.

Appointments can be made from 9:00am on Friday 1<sup>st</sup> April 2022 and will close at 3pm on Wednesday 6<sup>th</sup> April 2022. Should you wish to make any changes after this date please contact the school office.

Please visit <a href="https://whitmorehigh.schoolcloud.co.uk">https://whitmorehigh.schoolcloud.co.uk</a> to book your appointments. (A short guide on how to add appointments is included with this letter.) Login with the following information:

- Your details
- Student's First Name
- Student's Surname
- · Students Date of Birth

If you do not have access to the internet, please contact the school office who will be happy to add appointments on your behalf.

Please note if your child is taught by multiple teachers for the same subject please select one appointment only.

Yours sincerely

Mr I Robinson Head of School

# **Parents' Guide for Booking Appointments**

Browse to <a href="https://whitmorehigh.schoolcloud.co.uk/">https://whitmorehigh.schoolcloud.co.uk/</a>

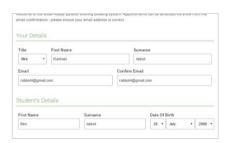

# Step 1: Login

Fill out the details on the page then click the *Log In* button. A confirmation of your appointments will be sent to the email address you provide.

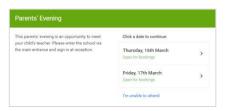

# Step 2: Select Parents' Evening

Click on the date you wish to book.

Unable to make all of the dates listed? Click I'm unable to attend.

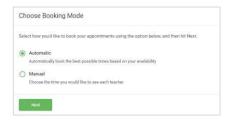

# Step 3: Select Booking Mode

Choose *Automatic* if you'd like the system to suggest the shortest possible appointment schedule based on the times you're available to attend. To pick the times to book with each teacher, choose *Manual*. Then press *Next*.

We recommend choosing the automatic booking mode when browsing on a mobile device.

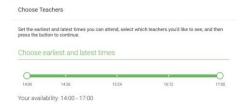

#### Step 4: Select Availability

Drag the sliders at the top of the screen to indicate the earliest and latest you can attend.

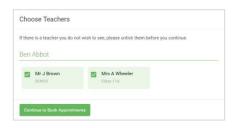

# Step 5: Choose Teachers

Select the teachers you'd like to book appointments with. A green tick indicates they're selected. To de-select, click on their name.

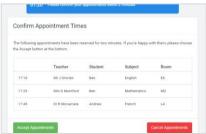

### Step 6: Book Appointments (Automatic)

If you chose the automatic booking mode, you'll see provisional appointments which are held for 2 minutes. To keep them, choose Accept at the bottom left.

If it wasn't possible to book every selected teacher during the times you are able to attend, you can either adjust the teachers you wish to meet with and try again, or switch to manual booking mode.

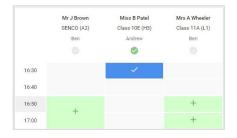

# Step 7: Book Appointments

Click any of the green cells to make an appointment. Blue cells signify where you already have an appointment. Grey cells are unavailable. To change an appointment, delete the original by hovering over the blue box and clicking *Delete*. Then choose an alternate time.

You can optionally leave a message for the teacher to say what you'd like to discuss, or raise anything beforehand.

Once you're finished booking all appointments, at the top of the page in the alert box, press *click here* to finish the booking process.

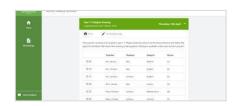

#### Step 8: Finished

All your bookings now appear on the My Bookings page. An email confirmation has been sent and you can also print appointments by pressing *Print*. Click *Subscribe to Calendar* to add these and any future bookings to your calendar.

To change your appointments, click on Amend Bookings.